# **bashSTScI Documentation**

*Release 0.1.0*

**Sara Ogaz, Joe Hunkler**

July 14, 2016

# **Contents**

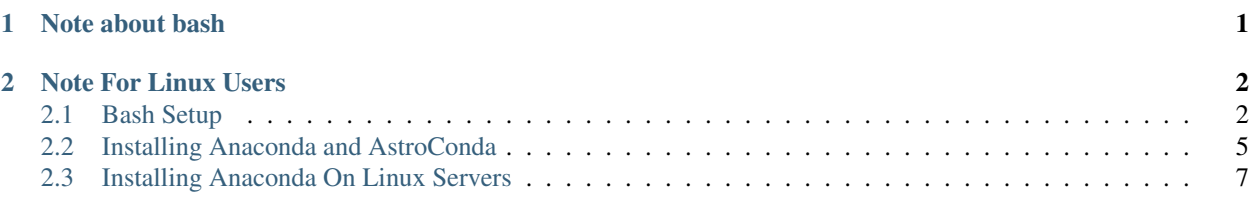

[Anaconda](https://www.continuum.io/downloads) is a distribution platform that uses the Python programming language. The Anaconda Python distribution uses the Conda package manager to keep track of a user's Python libraries and secondary software packages in a very automated way. The user is able to interact at the top level with the Conda package manager, and all installs and environment setup is controlled by Conda. Anaconda has been widely adopted by the Python community, and provides easy access to many of the most popular scientific Python packages [\(Numpy,](http://www.numpy.org/) [Astropy,](http://www.astropy.org/index.html) [SciPy,](https://www.scipy.org/) etc).

For these reasons, among others, SSB has chosen to change the way we will be distributing STScI software packages and tools. This new STScI Conda package is called Astroconda, and in order to install these packages the user must install the Anaconda Python distribution platform. Here you will find a guide for how to install Anaconda and the Astroconda package on STScI machines. We will go over the following steps:

- 1. Set up your bash shell (not always straightforward on STScI machines)
- 2. Install Anaconda
- 3. Add the STScI Conda channel
- 4. Install the STScI Conda software
- 5. Activate/test the new installation

# <span id="page-0-0"></span>**1 Note about bash**

Anaconda requires the bash shell. If you have no shell preference, we highly recommend switching over to bash as your default shell. The institute sets up your default shell as tcsh (this will most likely change in the future). This means that when you start up a terminal you are automatically put into a  $\pm$  csh terminal.

You can temporarily switch to the bash shell by typing in bash or bash  $-1$ . We will come back to this later in the guide. While it is an option to temporarily switch to the bash shell whenever you want to use Anaconda, this option is much more inefficient and error prone, so once again, we recommend switching over to bash as your default unless you have extenuating circumstances. You should never run anaconda from a tcsh terminal. Anaconda is designed to run in the "bash" shell only. You will find directions for both options in this guide.

# <span id="page-1-0"></span>**2 Note For Linux Users**

There is one change you will need to make when following this guide. Anaconda's default install location is your home directory, but on Linux machines at STScI the home directory has a 10GB quota. To work around this we recommend installing Anaconda into your /user/username/ folder.

To do this you can use the -p option when installing Anaconda. At this time you can provide whatever directory path you would like, but keep in mind the final directory in the path must not exist, as the installer will want to create this folder. For example:

sh Anaconda2-4.0.0-Linux-x86\_64.sh -p /user/username/anaconda2

Here you can change the folder name anaconda2 to correspond to whichever version you chose to install, i.e. anaconda3, miniconda2, or miniconda3.

Note: If you are an internal STScI user and have any questions about the content of this guide, please contact [support@stsci.edu.](mailto:support@stsci.edu)

## <span id="page-1-1"></span>**2.1 Bash Setup**

#### **Step 1: Removing references to Ureka**

Remove all references to Ureka (SSB , SSBX, SSBDEV) in your shell files. If you have never edited your bash setup files .profile, or .bash  $\star$ ), you can ignore these for now as we are going to delete them all later on, and just focus on your tcsh files, these could include: .cshrc, .setenv, or .scienv. You may or may not have some of these files depending on when your machine was set up originally. Accounts created after 2008 may have an additional .mysetenv file.

If you not sure what to look for, and haven't edited your shell files before, look for references to ssbx, ssbrel or ssbdev and remove those lines. You can use the following listed commands to search for Ureka dependencies. You may see lines from your \$HOME/.ureka/.default and \$HOME/.bash\_history files. This is expected and can be ignored.

#### Linux:

```
find $HOME -maxdepth 1 -type f -name '.*' | xargs -I'{}' grep -n -H -E --color=auto 'ss\frac{1}{2}rel|ssbx|ssb
```
#### OSX:

Darwin's BSD find does not support -maxdepth (users can install gnu findutils if they wish to execute the Linux-style command on OS X, however)

find \$HOME -type f -name '.\*' | xargs -I'{}' grep -n -H -E --color=auto 'ssbrel|ssbx|ss $\phi$ dev'

#### **Step 2: Backup your current bash files**

Warning: Only follow this step if you have not added anything to your ITSD-provided bash setup files (.profile, or .bash\*). If your bash files are configured already, you can skip steps 2 and 3.

Tar and zip your current bash setup files with the following command:

```
tar cfz envbackup.tar.gz .profile .bash*
```
#### **Step 3: Rebuilding your bash startup files**

Now that you have a backup of your bash files safely stored, wipe all bash startup files currently in your ~home directory.

rm ~/.profile rm ~/.bash\*

You should also delete your \$HOME/.pydistutils.cfg file. This file can interefere with Anaconda's Python install.

rm ~/.pydistutils.cfg

Now you can open up a new  $\sim$ /.bash profile file. Remember this should be a blank text file, since we just deleted the previous copy if it existed. We will also set up a  $\sim/$ . bashrc file. Below is an example of a standard ~/.bash\_profile and ~/.bashrc.

```
# File - ~/.bash_profile (or .profile)
# Common shell aliases
alias ls='ls -G'
alias ll='ls -l'
alias grep='grep --color=auto'
if [ -f $HOME/.bashrc ]; then
   source $HOME/.bashrc
fi
# EOF
```

```
# File - ~/.bashrc
```

```
# Tune your profile... these are example only
# Replace these with desired paths
export PATH="$PATH:$LOCAL_CUSTOM/bin:$PATH"
export MANPATH="$LOCAL_CUSTOM/share/man:$MANPATH"
```
# EOF

Using this line:

```
if [ -f $HOME/.bashrc ]; then
    source $HOME/.bashrc
fi
```
the  $\sim$  /. bashrc file will get sourced by  $\sim$  /. bash\_profile.

Now we can start to port the environment setup information that was in the tcsh startup files over to your bash files. Most of these commands will either be setenv or alias commands. There is a syntax difference between "tcsh" and "bash". You can put these kinds of commands into your .bash profile file. Below are some examples of how to translate tcsh to bash syntax.

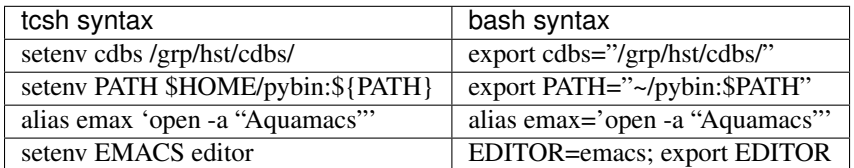

Finally, you should now restart your terminal program so that these changes are applied.

Note: Regarding if statements: Many of the statements originally in the  $\tau$ csh files that were nested in if statement calls were set up to test if your machine was connected to the STScI network. For example, if you set up an environment variable that links to a directory on /grp/hst/ and try and access this directory from outside the institute network, it will fail.

For if statements that you have written into your  $\text{tcs}$  files yourself, please see this [bash guide](http://tldp.org/LDP/Bash-Beginners-Guide/html/sect_07_01.html) for if statements in bash.

#### **Step 4: Bash as default, or temporary bash sessions**

#### **Switching to bash as your default shell**

Warning: You may want to wait to execute this step until after you have installed and tested Anaconda.

#### For Mac

To switch your default shell on Mac machines, you can change your local system by opening a terminal and using the following command, you will need to enter your password when prompted:

chsh -s /bin/bash

To verify that the change went through, restart your terminal program, and type the following:

echo \$SHELL

This command should return /bin/bash. Remember this changes your **local** default only. To change your default on all future systems and builds you should also follow the directions below for Linux machines so that your AD default is changed. But keep in mind this immediately changes your default on all Linux machines.

#### For Linux

To change the default shell on Linux machines (this includes the Linux servers at STScI) you will need to contact IT to switch your AD account settings. The path to your default shell is controlled by Active Directory (AD), which can only be modified by ITSD.

#### **Using bash from tcsh**

If you plan on using bash from tsch, you can switch into bash using

bash -l

This call will inherit your environment setup from your tcsh. This means any environment variables you have set in your tsch will get transferred over.

Warning: If you have a call to ssbx/dev/rel in one of your tsch setup file Anaconda will not run properly!

### <span id="page-4-0"></span>**2.2 Installing Anaconda and AstroConda**

Note: If you already have Anaconda on your machine and are familiar with it, you can skip ahead to Step 3.

#### **Step 1: Install**

There are several flavors of Anaconda for download. Anaconda contains the full anaconda software suite, while Miniconda contains only Conda and Python. You also have the choice of Python 3 or Python 2.7 as your default Python version. Please note, you can still access Python 3 from the Anaconda Python 2.7 version, and vice versa. This just sets up your default to be one or the other. Further details and installation instructions are available on the [Anaconda webpage.](https://www.continuum.io/downloads)

As previously mentioned, Anaconda works with the bash shell, so please make sure you are running install commands, etc. in a bash environment. To do this before you have switched to bash as your default terminal, please use

bash -l

#### **Step 2: Make sure Anaconda was set up correctly**

To test that your PATH variable was correctly set for Anaconda after installation, check for the following line in your ~/.bashrc file. It should be similar to the following:

```
Mac:
export PATH="$HOME/anaconda3/bin:$PATH"
Linux:
export PATH="/user/username/anaconda2/bin"
```
If this line is missing please add it, making sure to use your Anaconda folder name. This varies depending on which version of Anaconda/Miniconda you downloaded. The default install location of Anaconda/Miniconda is in your home directory. So if you've run the Anaconda/Miniconda install with the default settings you should now see a directory similar to this in your home directory:  $\sim$ /anaconda2 (If you grabbed Anaconda2),  $\sim$ /miniconda3 (if you grabbed Miniconda3), etc.

#### **Let's talk about Conda environments...**

Creating and switching Conda environments is just like switching Ureka environments, but *even better*! We'll cover it in a nutshell here, but for full details please see the [Anaconda documentation.](http://conda.pydata.org/docs/using/envs.html) What so much better about it, you might ask? Well, Conda environments give you complete freedom to:

- Make as many different custom environments as you want
- Use different versions of different packages in each environment
- You decide when to update packages
- Can share your environment setup easily

Conda environments give you all the freedom to pick and choose what versions and which packages are included in that environment, without any of the hassle of having to manually install everything. It also does a great job of keeping all your different environments separate from each other. You can use Python 2.7 and an older version of Numpy in one environment, and another where you're using Python 3 and the cutting edge version of your favorite Python libraries. This makes creating a testing environment extremely easy. Want that new Astropy function but not sure if that version of Astropy will break other parts of your code? Just make a new environment with the new Astropy version to test with. You can still keep your working environment just where you left it. Another great benefit is the ability to share an exact copy of your environment with others.

So how do you make a new Conda environment? This can be done in two simple statements. To make a new environment just use the following commands:

#### Example 1:

This installs a base version of a new environment. Containing just the basic Python libraries. Here we're specifying to use Python 2 (2.7).

conda create -n myenvironment python=2

#### Example 2:

Here we're creating a new environment that will be populated with the basic Python libraries and adding in the Python bokeh library.

conda create -n bokehenv python=2 bokeh

#### Example 3:

Alternatively, I could have omitted bokeh as an argument, or any specific packages, and populated my environment manually.

```
conda create -n bokehenv
source activate bokehenv
conda install bokeh
```
#### Example 4:

It is also possible to install packages into a named environment without the need to activate it first. The bokeh environment must already exist for this work

```
conda install -n bokehenv bokeh
source activate bokehenv
```
You'll see these commands again as you walk through the AstroConda installation.

#### **Step 3: Get AstroConda**

AstroConda is a package repository that is built to hook into the Anaconda distribution. You can think of Anaconda (using Conda) as your environment manager, and AstroConda as an extra repository of packages and software (called a "channel" in Conda). It contains many of the tools that were built into Ureka. For more information on the AstroConda packages please see the [AstroConda doc page.](http://astroconda.readthedocs.io/en/latest/installation.html) You will also want to reference this page if you need to include iraf in your AstroConda install.

The next step is to add the astroconda channel.

conda config --add channels http://ssb.stsci.edu/astroconda

Now we will create a new environment that contains AstroConda's stsci metapackage

conda create -n astroconda stsci

and activate this new environment.

source activate astroconda

Make sure you are installing the stsci metapackage into a new environment and not your root Anaconda environment. If this has happened, please see the [AstroConda FAQ page](http://astroconda.readthedocs.io/en/latest/faq.html#i-installed-astroconda-into-my-anaconda-root-environment-what-now) for instructions.

#### **Step 3B: Add the Astropy channel**

The Astropy Project also has a Anaconda channel which contains all of the astropy affiliated packages. While some of these are already included in astroconda, if you think you might want some that aren't you can use the following command

conda config --add channels astropy

and you now have the astropy channel included by default.

#### **Step 4: Quick test to see if your setup was succesful**

Note: For instructions on how to keep your AstroConda package updated, please see the [AstroConda docs.](http://astroconda.readthedocs.io/en/latest/updating.html)

Note: For a easy to use Conda reference sheet the Anaconda website has a helpful [Conda cheat sheet,](http://conda.pydata.org/docs/using/cheatsheet.html) or you can pick up a hardcopy right outside the IT helpdesk room in Muller 330.

Were going to simulate a fresh new bash shell for testing, so open a new terminal window and use the following commands. You can start from a tcsh terminal.

```
/grp/hst/ssb/blackhole/interactive.sh
source ~/.bash_profile
```
If successful, the PS1 variable, responsible for controlling the look and feel of your shell prompt, will be reset to the system default; often [user@host: directory]\$. From here we will test Anaconda and your AstroConda install.

```
source activate astroconda
which python
```
which python should return /path/to/astroconda/bin/python, where /path/to/ will be the path to your Anaconda installation. If this test returns unexpcted results, you can contact [support@stsci.edu](mailto:support@stsci.edu) for assistance.

#### <span id="page-6-0"></span>**2.3 Installing Anaconda On Linux Servers**

You will probably want to access Anaconda from your account on the STScI Linux servers. If you are working on a Linux machine, congratulations this is already done! When you set up Anaconda in your /user/username directory and set up your bash files, this will get propagated to any other Linux servers. If you are on a Mac machine, you can follow the Linux part of this instruction manual in an ssh session on any of the STScI Linux servers.